## CONFIGURACIÓN DEL CORREO @educa.jcyl.es en MS OUTLOOK 2013

Una vez iniciado MS Outlook 2013, haga clic en el Menú ARCHIVO, situado en la parte superior izquierda de la pantalla.

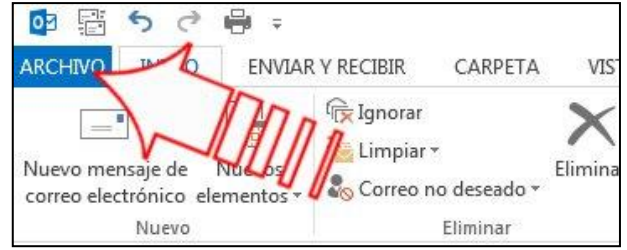

En la pantalla que aparece, haga clic en el botón "Agregar cuenta".

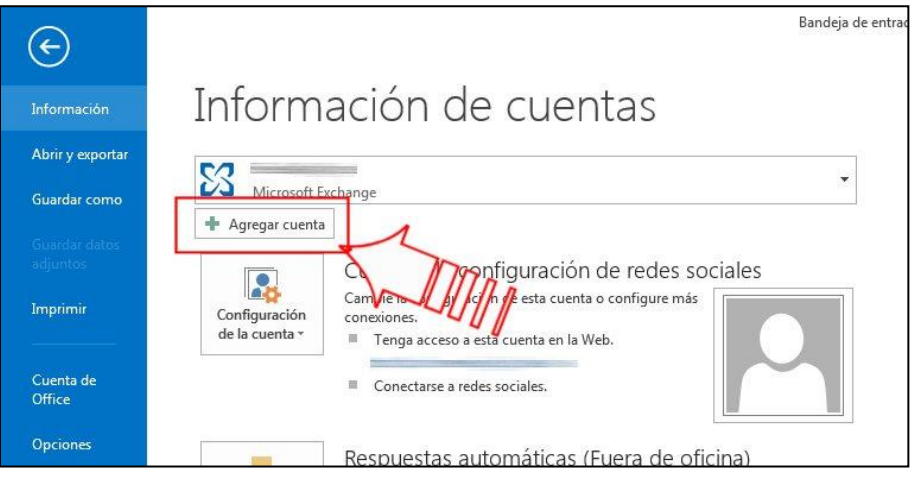

Aparecerá una nueva ventana. Cumplimente los datos solicitados

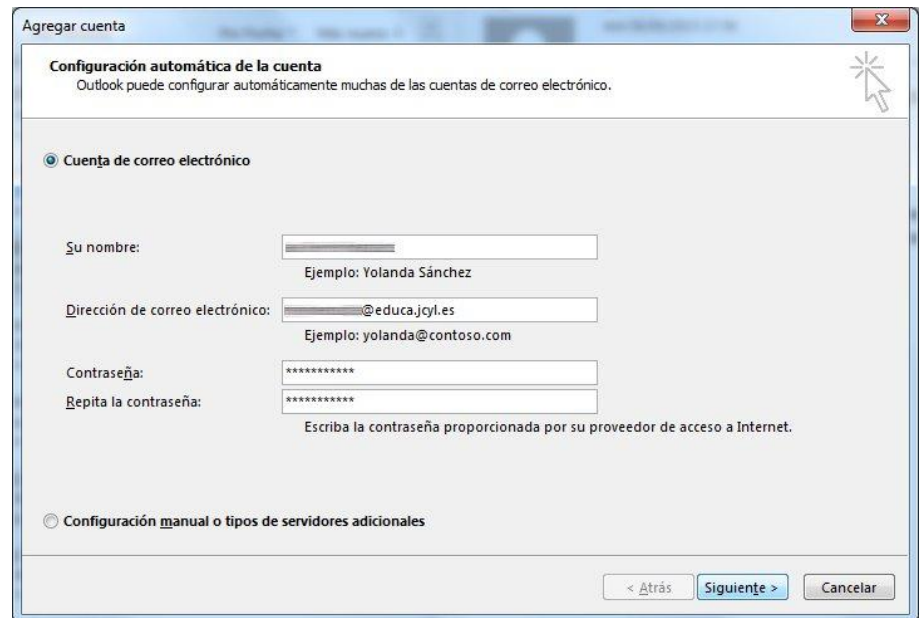

MS Outlook comenzará a buscar la configuración de su cuenta de correo.

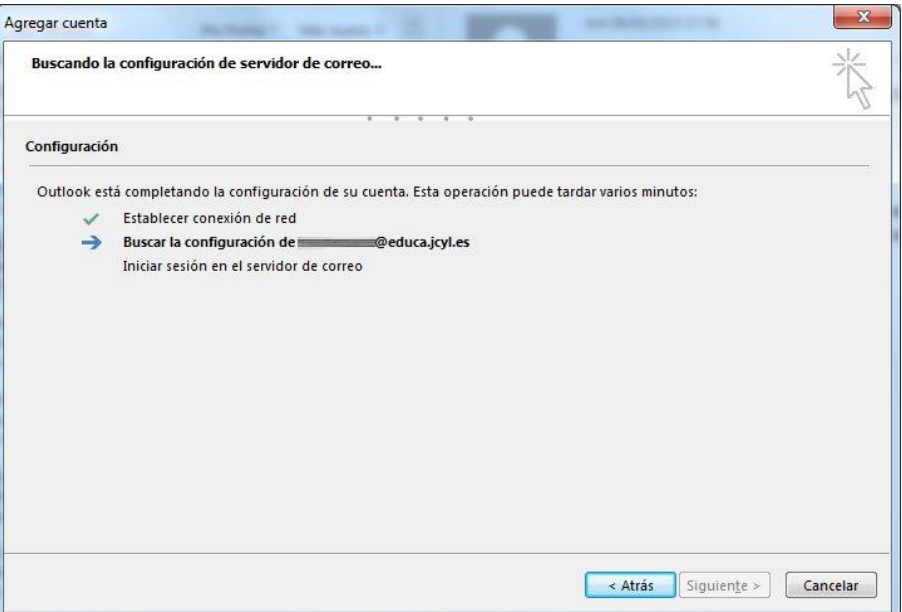

Probablemente sea necesario introducir de nuevo la contraseña

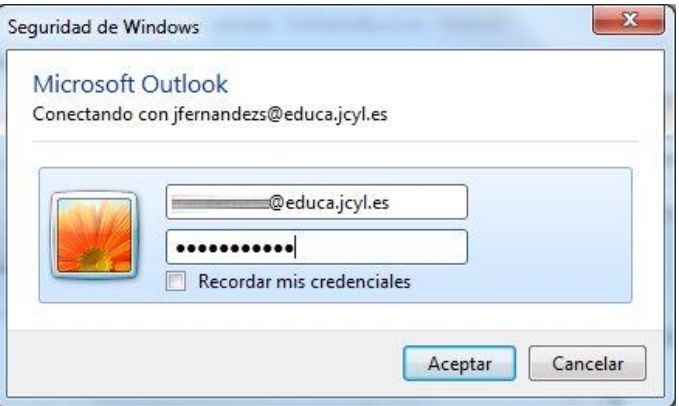

Pasados unos segundos, se mostrarán las señales indicando que el correo se ha configurado correctamente

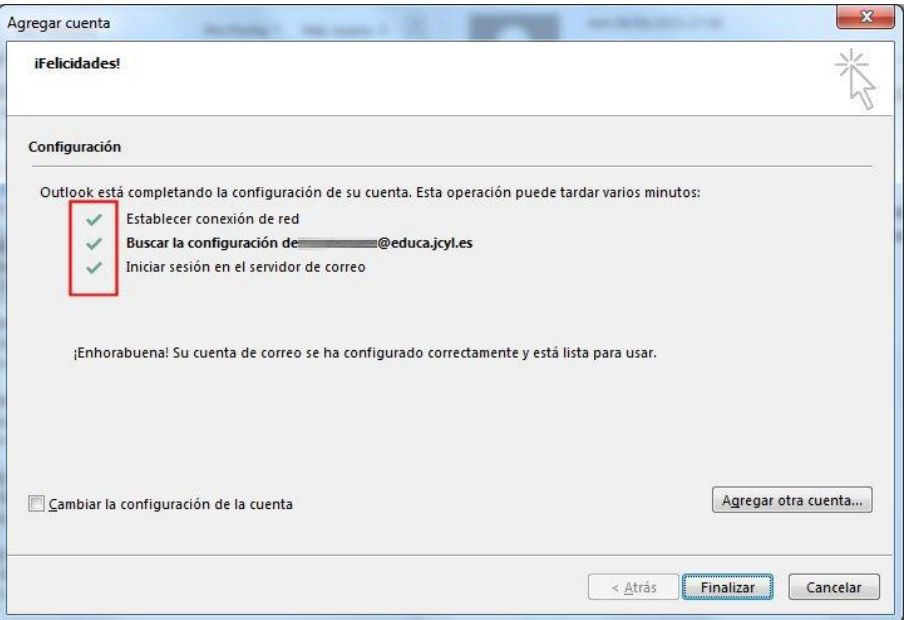

Para que la nueva cuenta se ponga en funcionamiento, será necesario reiniciar el programa MS Outlook 2013, tal como indica el mensaje que aparece a continuación.

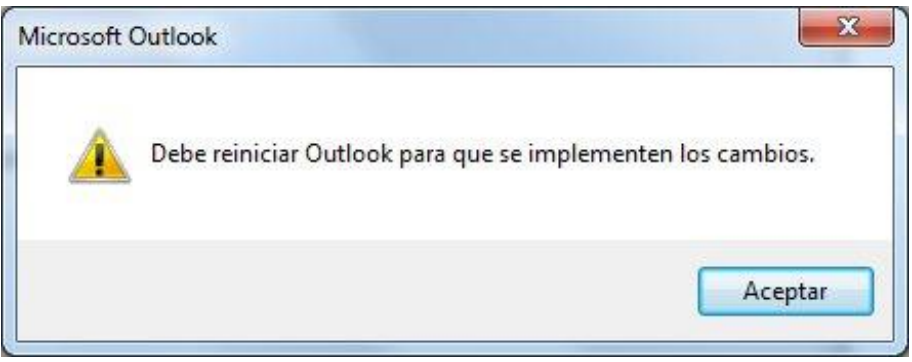

Al iniciar de nuevo el programa MS Outlook 2013 será necesario poner la contraseña una vez más. En el cuadro que aparece también es conveniente marcar la casilla "Recordar mis credenciales".

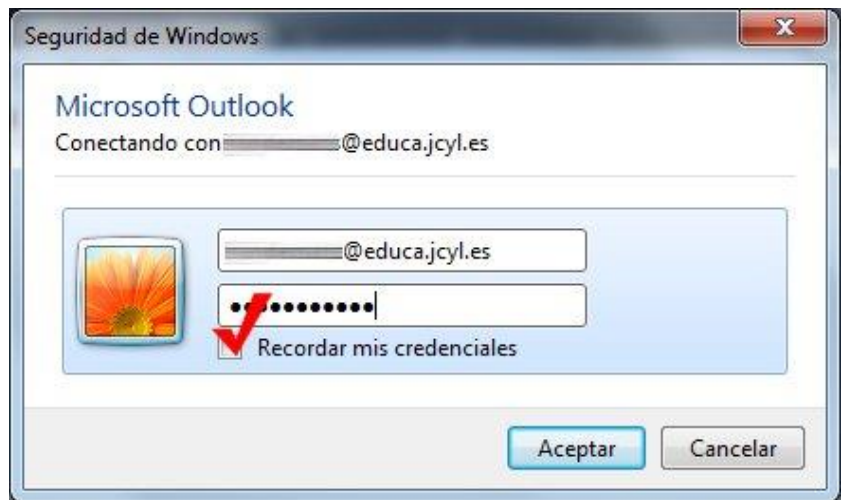

Ya está configurada la cuenta. En este primer inicio, se prepara el nuevo buzón y se recupera la configuración del mismo.

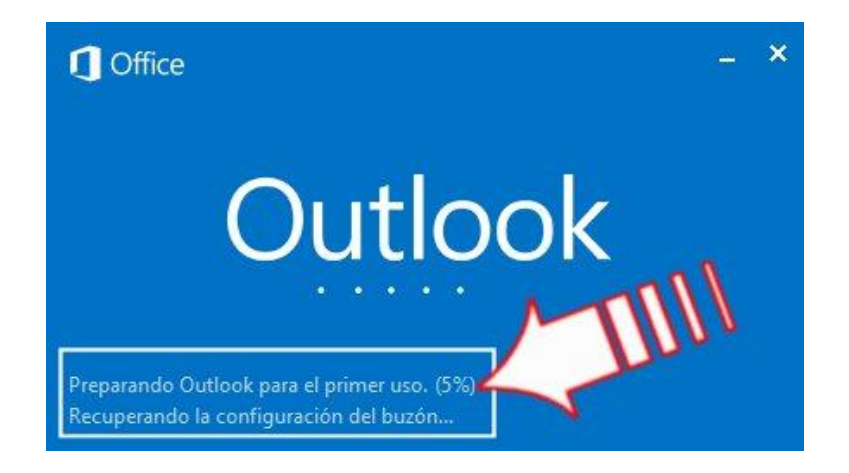

Cuando este proceso termina, aparecerá el nuevo buzón en el lateral izquierdo de la ventana correspondiente al programa MS Outlook 2013.

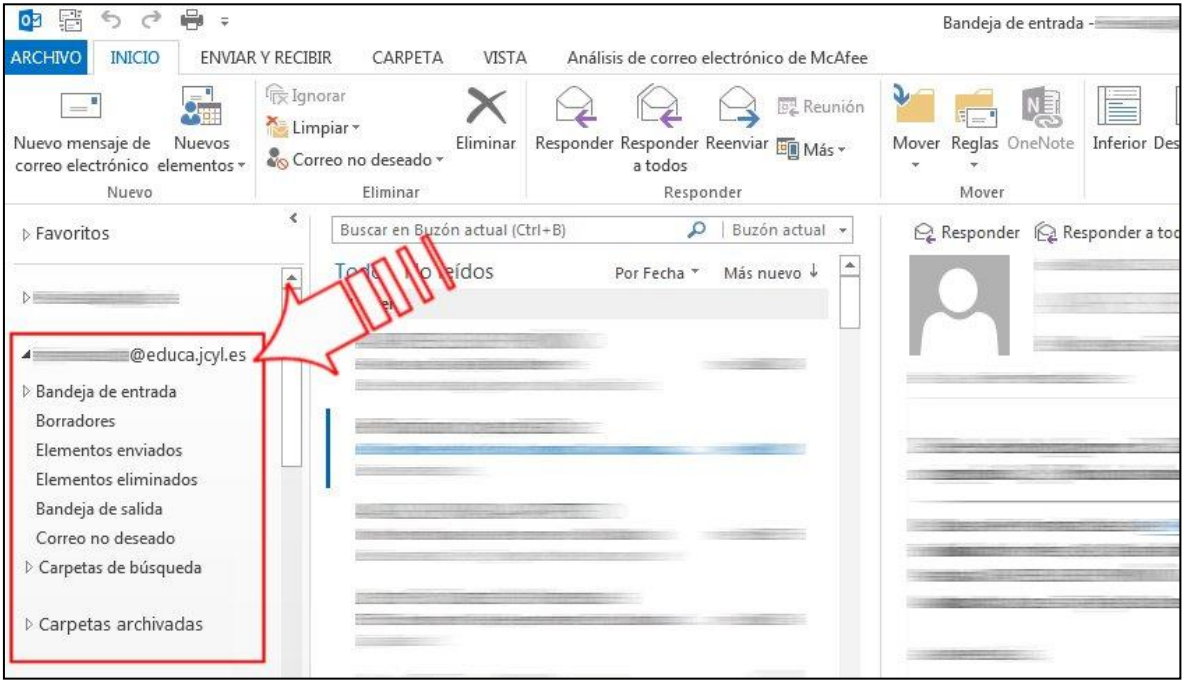